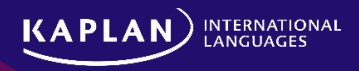

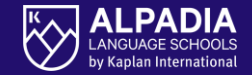

ALPADIA Language Camps Online student portal

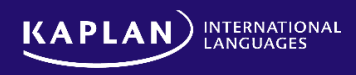

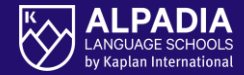

# **HOW TO ACCESS THE STUDENT PORTAL?**

**OR**

### **Go to<https://online.alpadia.com>**

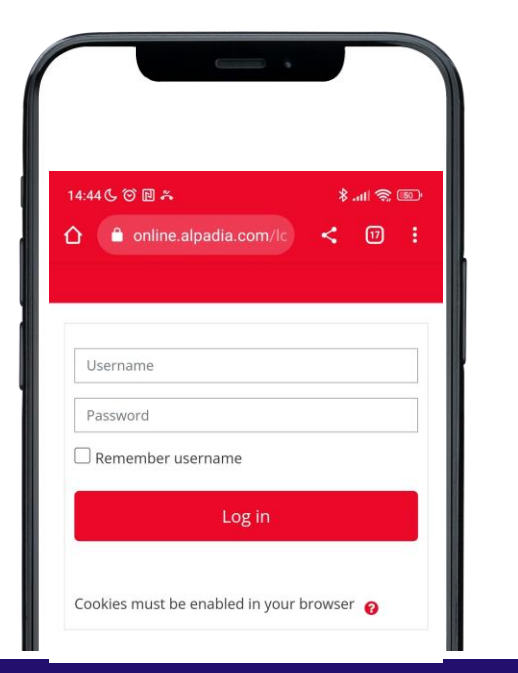

## **Download our new ALPADIA mobile app**

• **Android**

• Download the mobile app via the [Google Play Store](https://play.google.com/store/search?q=alpadia&c=apps)

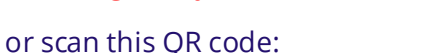

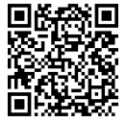

• **Apple**

• Dowload the app via this link: [https://apps.apple.com/app/alpa](https://apps.apple.com/app/alpadia/id6446781239) [dia/id6446781239](https://apps.apple.com/app/alpadia/id6446781239)

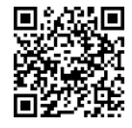

• Or scan this QR code:

• Note: The app is developed for iPhone and iPad. It cannot be downloaded on Apple computers.

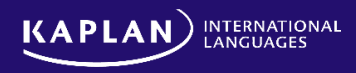

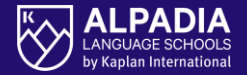

#### Parents should use the portal (or mobile app) to

- Provide ALPADIA with their travel details (only for students that booked an ALPADIA transfer)
- Complete and sign-off the parental consent form
- Access "Your booking summary" which provides information like the booked course types, transfers, Premium+ activities, etc.

#### The students should use the portal (or mobile app) to

- Complete the online pre-arrival placement test
- Have access to the "Your life at camp" section: Daily programme, food menu, check-out details, etc.
- Have access to the Arrival Information section: Provides info about meeting points (for students with an ALPADIA transfer)

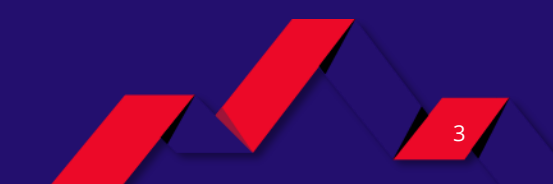

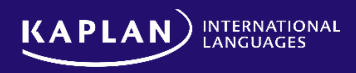

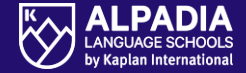

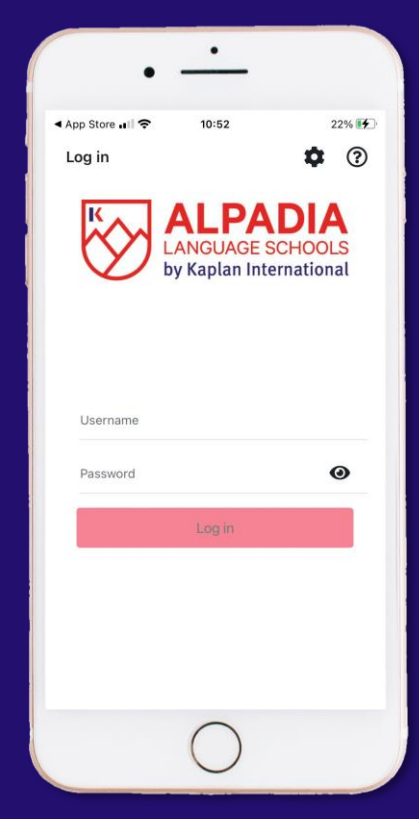

# **HOME PAGE LOG-IN**

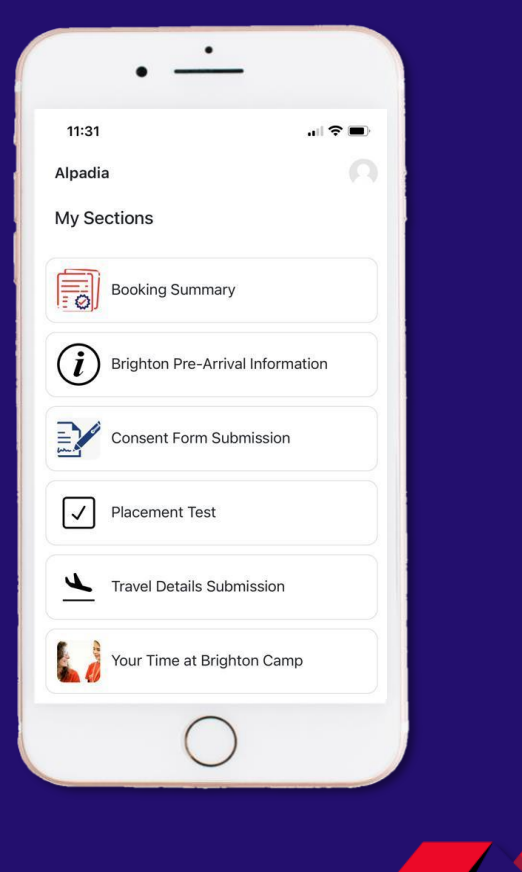

ALPADIA | Language Camps Online student portal

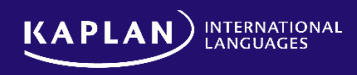

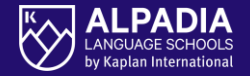

The student login and password is mentioned in ALPADIA's enrolment confirmation email, or in the Student Portal instructions email (if the student was booked prior to the Student Portal launch date).

- **Login:** Student ID (present in the enrolment confirmation email) comprised of seven digits
	- The format looks like: 1456235
- **Password**: It's a combination of fifteen numeric digits, split by a point.
	- The format looks like: 178965.958476321

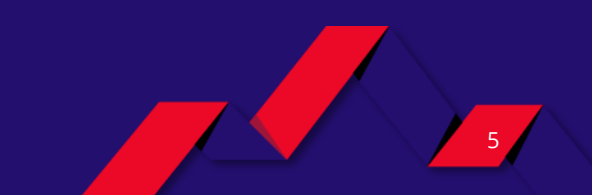

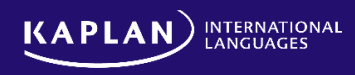

To complete the parental consent form, parents will need to click on "Access the URL" which will open an internet browser with the Parental consent form

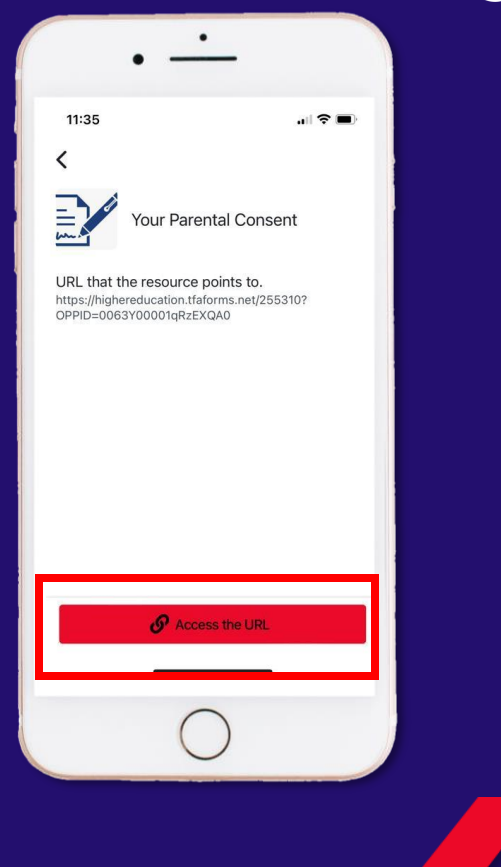

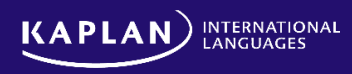

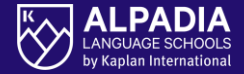

# To verify if the students completed the online **pre-arrival placement test**:

- Go to [online.alpadia.com](https://online.alpadia.com/login/index.php) (or download the app)
- 2. Login-in with the student credentials
- 3. Click on "Placement test"
- 4. Select the placement test in the target language of the student
- 5. If you can see "summary of previous attempts", along with a box displaying "No more attempts are allowed", it means the student completed the test

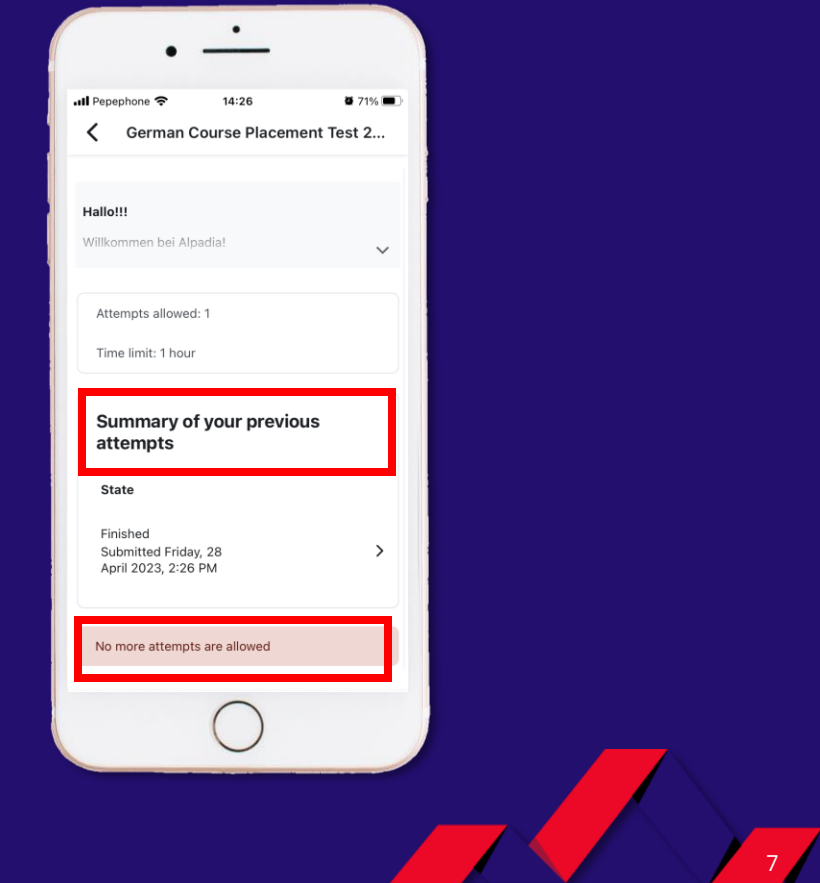

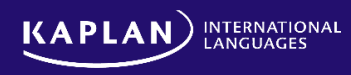

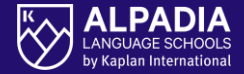

# To verify if the parents successfully completed the **parental consent form**:

- Go to [online.alpadia.com](https://online.alpadia.com/login/index.php) (or download the app)
- 2. Login-in with the student credentials
- 3. Click on "Consent Form Submission"
- 4. Click on "Access the URL"
- 5. The additional parent password is **Alpadia2025!**
- 6. If the following page shows the message "This form has been completed previously", the form was submitted successfully

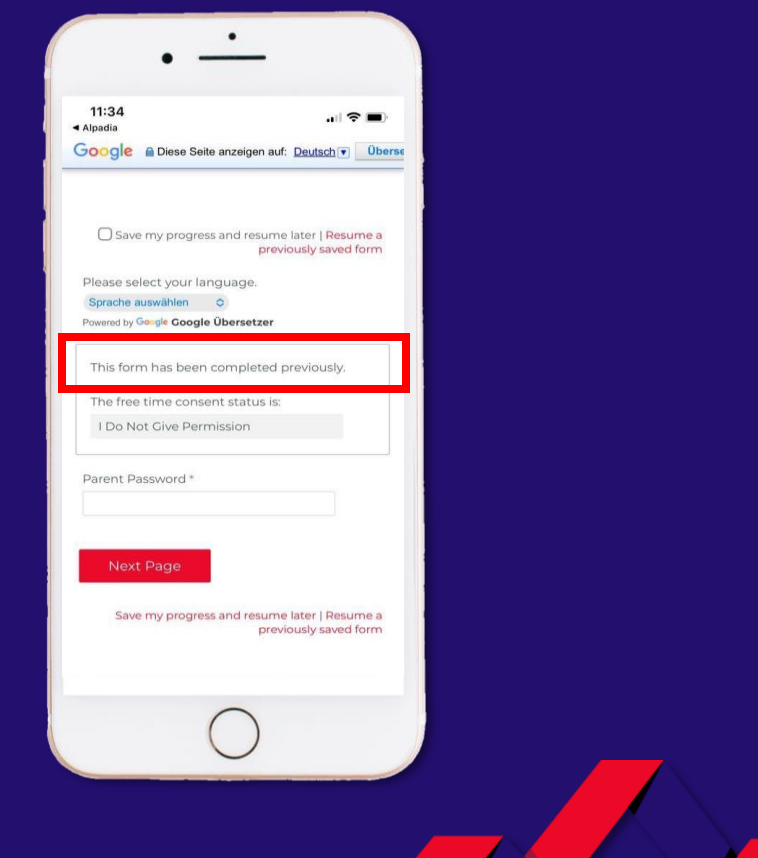

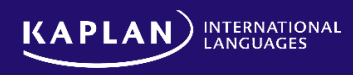

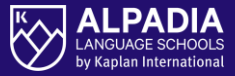

 $67\%$ 

 $\mathrel{\mathop{\mathcal{C}}\nolimits}$ 

# To verify if the parents successfully completed the **transfer details**

- Go to [online.alpadia.com](https://online.alpadia.com/login/index.php) (or download the app)
- 2. Login-in with the student credentials
- 3. Click on "Transfer Details Submission"
- 4. If the "Flight / Train Arrival Time" is completed, it means that the parents provided ALPADIA the transfer details

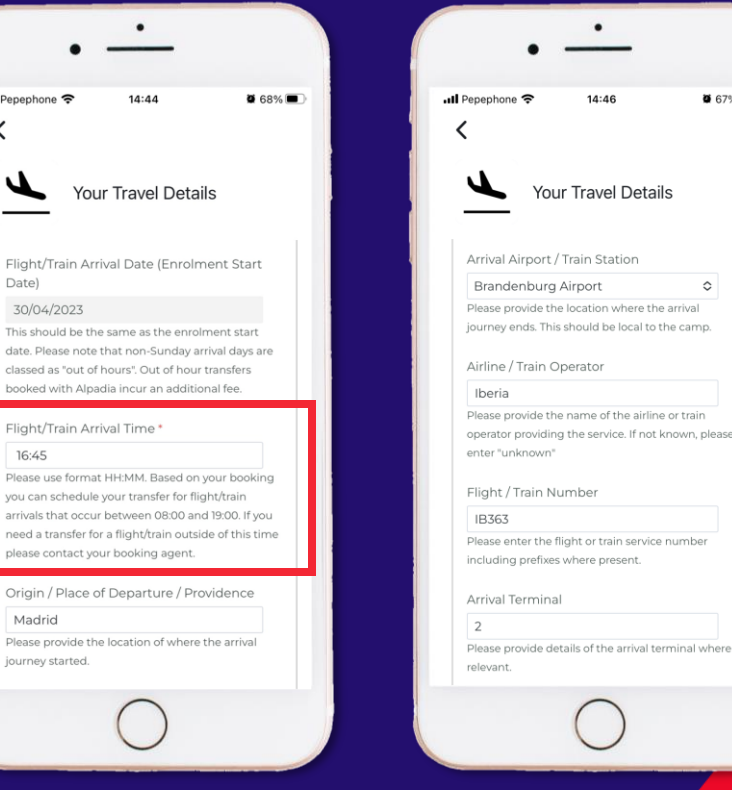

.Il Pepe

J

 $\overline{3}$ 

Ple

arri

Dlo

iou

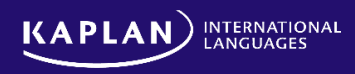

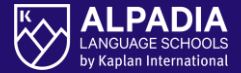

#### If NO arrival / departure transfer was booked,

### the following message appears

 $\bullet$ 09:00  $\mathbf{H} \otimes \mathbf{H}$ ≺ **Your Travel Details** Google A Diese Seite anzeigen auf: Deutsch v Übers Departure details Our records show that you have not booked a departure transfer. If you would like us to arrange a transfer please contact your booking advisor. PLEASE NOTE THE NEXT PAGE WILL BE IN ENGLISH **Previous Page Submit** 

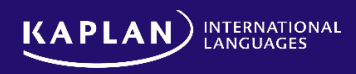

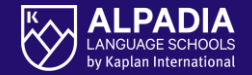

# **THANK YOU!**

If you have questions, please contact ALPADIA via [info@alpadia.com](mailto:info@alpadia.com)